## **Installation of Smart Card Readers**

If the smart card reader has already been installed and operating, then re-installation is not required.

Installation of Gemalto PCTWIN reader

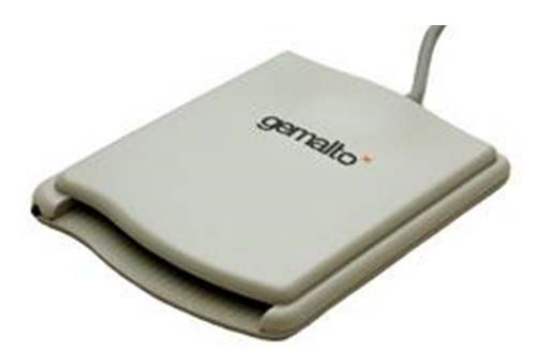

*The users operating on installed Windows Vista or Windows 7 will have the reader automatically installed once the device is plugged into the USB port.*

Plug in the reader into any available USB port on your computer.

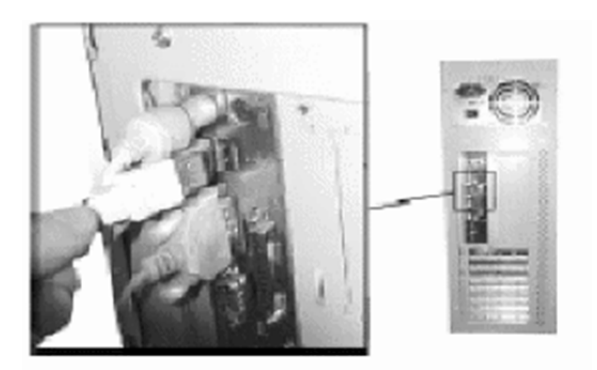

1. Insert installation CD of Komercijalna Banka AD. Choose options **E-Bank for corporate customers-> E-bank installation ->** from the menu and select the appropriate installation type, depending on the version of the Windows operating system (**Smart Card Reader PC TWIN 32bit installation** is the most frequent).

2. After a couple of minutes Installation Wizard will appear on the screen (see below)

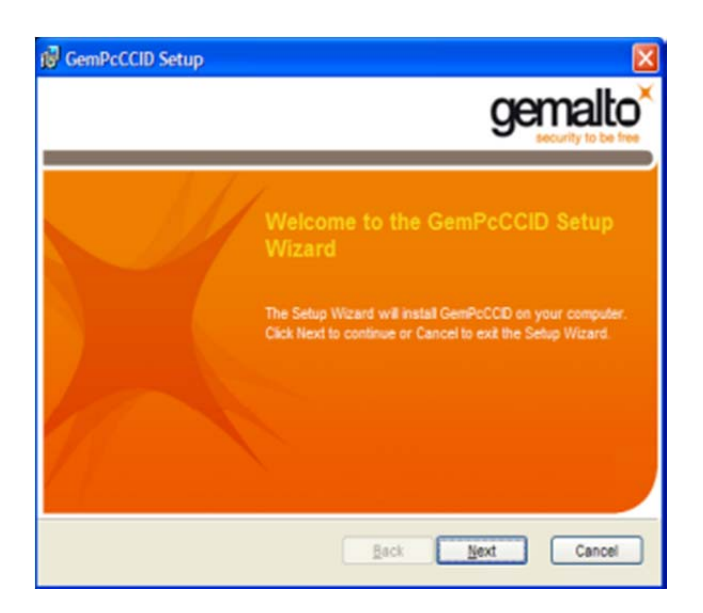

3. Check *I accept the terms in the License Agreement* on the following window and click **Next**

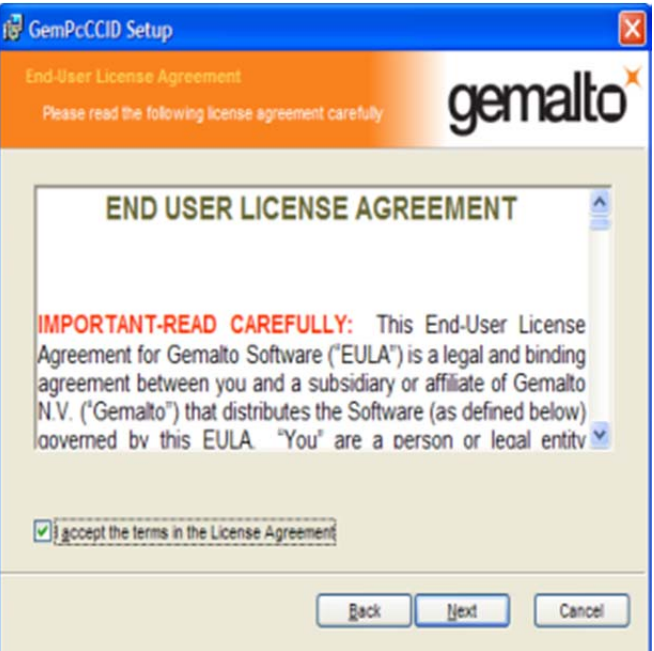

4. And then **Install**

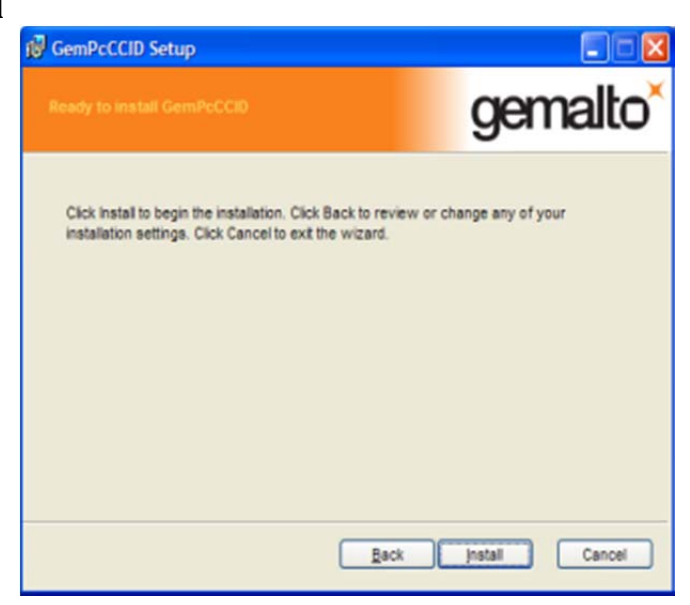

- 5. After some time, a message will appear that the reader is installed and click *Finish*.
	- **Installation of older types of readers:**
	- **Argos mini II**

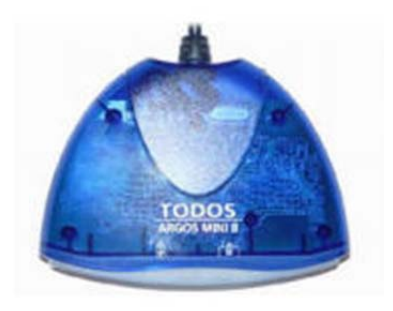

Check the label on the back side of the reader.

If the label you have is the same as on the following picture:

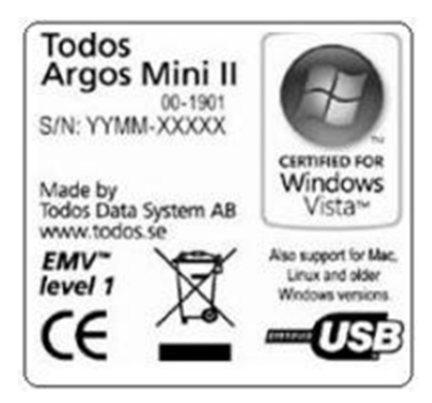

Insert installation CD of Komercijalna Banka AD. Chose **Search CD** option on the menu. Go to folder Drivers for \_CardMan\Argos\_Mini\_II and initiate the file *am2\_install.exe*. In the second scenario, your label is as follows:

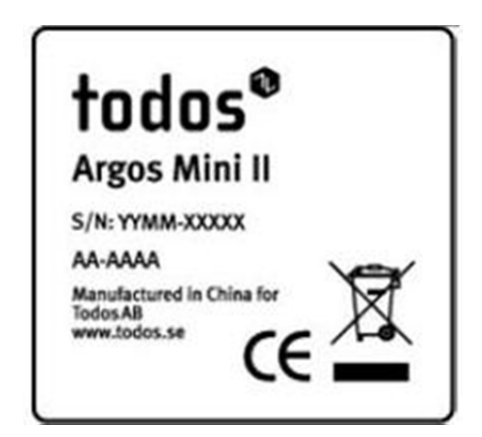

Initiate from the same folder the file *agmII\_win\_ccid.exe*.

**Omnikey Cardman 3121**

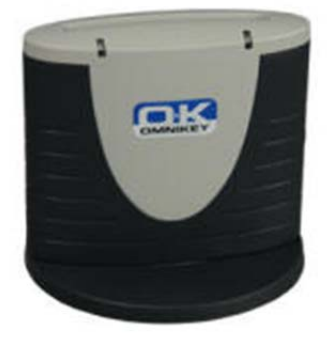

Connect the smart card reader to your computer. Insert the installation CD and close the window that is opened automatically. Click on 'My Computer' and then right click on the 'CD Drive' and 'Open'. Find the folder "Drivers for Cardman ', then double-click it. Double-click the installer that matches your model reader. In the **Install to** field change the first letter (D, F, G ..) to C (example: C: \ Drivers for CardMan) and click 'Install'. Then close all opened windows and, depending on the operating system, continue to install drivers for the reader as follows:

Right-click on the icon (My) Computer-> Manage, then on the left side Device manager. Click on the '+' - sign on the left side of the Smart Card Readers in order to see which reader is installed. If the operating system failed to report operation of the smart card reader, the device will be reported as a USB with a yellow question mark. Then click the right mouse

button once on the 'CardMan xxxx' (or USB with a yellow question mark) to select it. The next step is to click on 'Properties' button. Click on the 'Driver' tab and then 'Update Driver' button. You will see an "Update Device Driver 'Wizard window, and then click 'Next '. Select 'Display a list ....' and click 'Next'.

Click on 'Have Disk ...' button. In 'Install From Disk' window click the 'Browse' button and select 'C', then 'Drivers for Cardman' and click 'OK'. Verify that the correct path to the file is in the "Copy manufacturer's files from: 'window and then click' OK '. Click 'Next' and confirm in the 'Update Driver Warning' window by clicking 'Yes' button. "Update Device Driver" window will now say that it is ready to install the selected driver. Click 'Next' and by doing so copy the driver file. 'System Settings Change' window appears and tells you that the 'device has been successfully installed. Click 'OK'. In the "Update Device Driver Wizard 'window, click' Finish '. Confirm the question on the restart with 'Yes'.